# TUTORIAL di TRAVILOG

## Comando AIUTO e funzioni per l'Assistenza Tecnica

Nel seguente tutorial sono illustrate le funzioni del comando AIUTO di TRAVILOG. Con questo comando è possibile accedere al Servizio di Assistenza Tecnica di Logical Soft direttamente dal software.

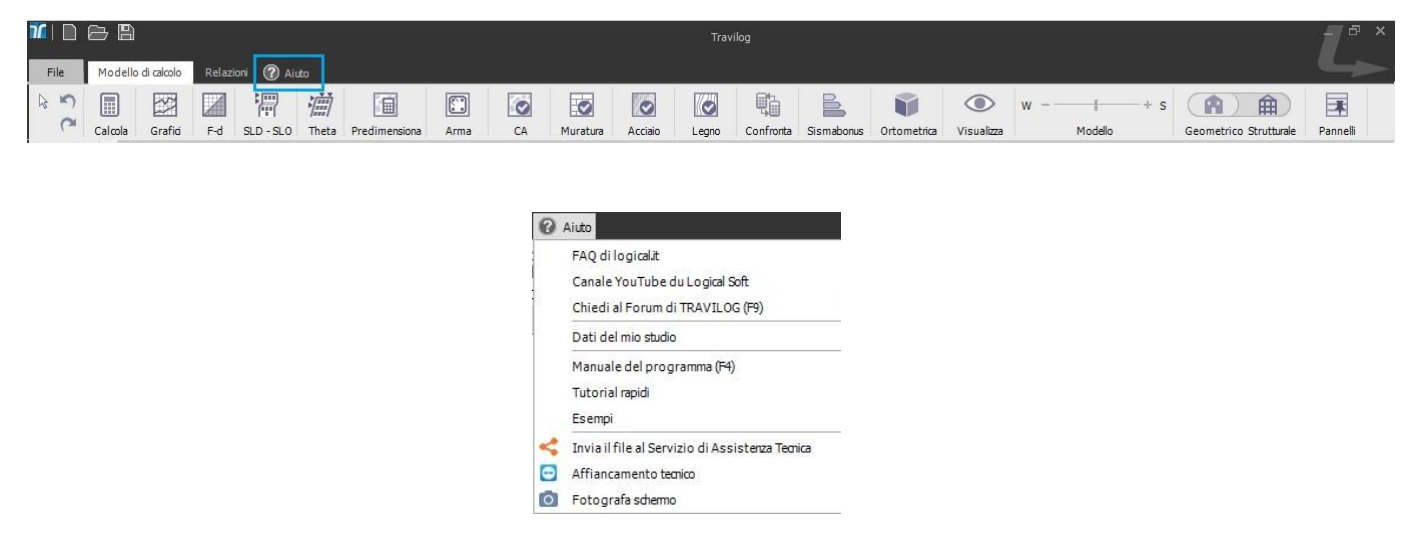

Cliccando sul comando AIUTO si accede alle seguenti funzioni:

- FAQ di logical.it per l'accesso alle domande e alle risposte frequenti del software, con un rimando diretto alla pagina di supporto sul nostro sito;
- Canale You Tube di Logical Soft per l'accesso diretto ai video del software;
- Chiedi al Forum di TRAVILOG per l'accesso al Forum sul quale postare dubbi e domande. Cliccando su questa icona si ha un rimando diretto ad una pagina in cui inserire le proprie credenziali di accesso al Forum;
- Dati del mio studio per un rimando diretto all'anagrafica dei dati dello studio;
- Manuale del programma per l'accesso ai manuali di TRAVILOG, con un rimando diretto alla pagina di supporto sul nostro sito;
- Tutorial rapidi per l'accesso ai tutorial di TRAVILOG, con un rimando diretto alla pagina di supporto sul nostro sito;
- Esempi per l'accesso ai files d'esempio di TRAVILOG. Si ha un rimando diretto alla cartella in cui sono contenuti files d'esempio di diverse strutture (C:\..\Documenti\My TRAVILOG TITANIUM 5\Progetti);
- Invia il file al Servizio di Assistenza Tecnica per l'apertura di un ticket per l'Assistenza Tecnica;
- Affiancamento tecnico per attivare una condivisione del proprio desktop su richiesta del servizio di Assistenza Tecnica;
- Fotografa lo schermo per catturare una schermata di TRAVILOG.

Nel dettaglio si analizzano le ultime tre e come utilizzarle al meglio.

#### Invia il file al Servizio di Assistenza Tecnica

Cliccando su questo comando si ha accesso alla seguente schermata per la richiesta di apertura ticket.

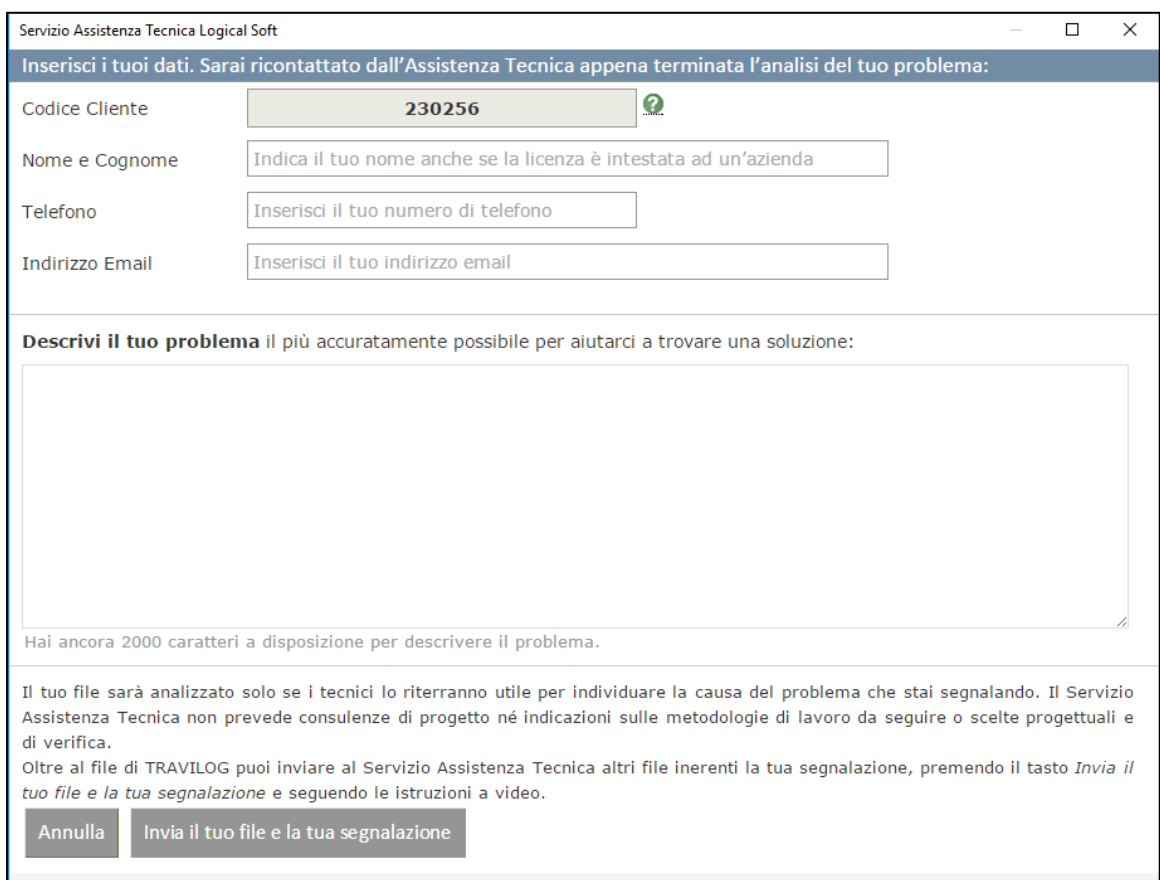

E' necessario compilare tutti i campi:

- codice cliente è letto automaticamente dal programma
- nome e cognome sono dell'utente che sta aprendo il ticket e non per forza dell'intestatario della licenza
- Telefono e indirizzo Email sono dell'utente che sta aprendo il ticket e non per forza dell'intestatario della licenza
- descrizione del problema per fornire tutte le spiegazioni utili a individuare l'oggetto della domanda e fornire un'adeguata risposta.

Completato l'inserimento di questi campi è possibile procedere all'invio della richiesta di assistenza, insieme alla descrizione del problema verrà inviato il file in uso al momento dell'apertura del ticket. Per aggiungere ulteriori file utili alla trattazione dell'assistenza è possibile confermare la scelta e il caricamento di file aggiuntivi nella schermata che precede l'invio del ticket.

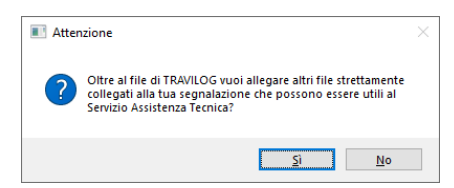

Concludendo le operazioni di caricamento dei file oppure cliccando su NO nella schermata mostrata qui sopra avviene l'invio dei file e l'apertura del ticket. La procedura verrà confermata attraverso una mail inviata all'indirizzo inserito in fase di compilazione.

### Affiancamento tecnico

Accedendo a questa funzione si attiva una connessione in remoto attraverso l'utilizzo del software TeamViewer <http://www.teamviewer.com/it/>

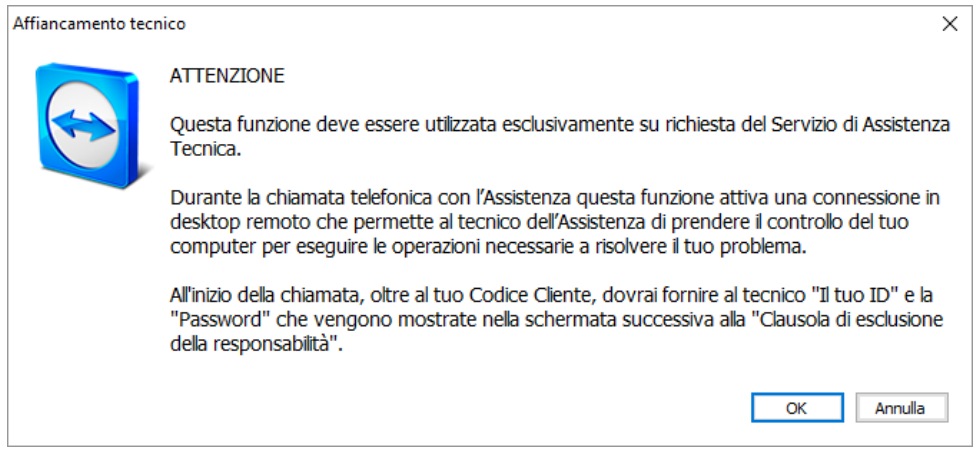

per proseguire è necessario accettare le condizioni mostrate a video.

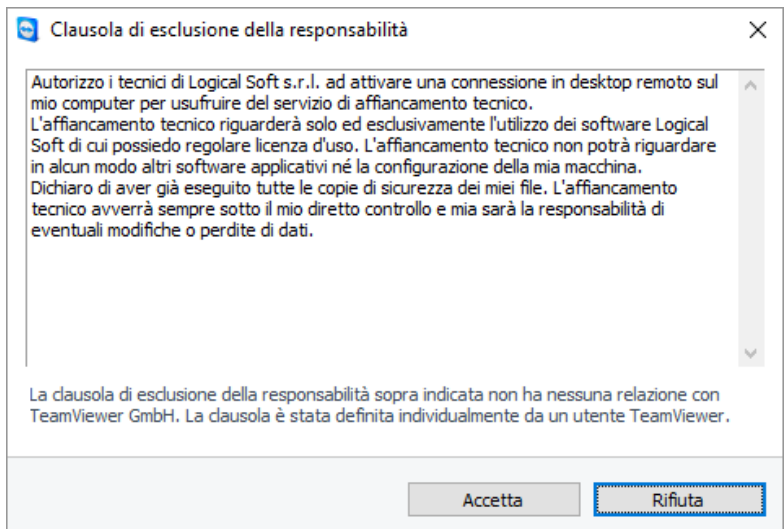

Questa funzione è da utilizzare solo su richiesta di un tecnico del servizio di Assistenza Tecnica di Logical Soft. Al momento della connessione verranno richiesti l'ID e la password mostrati a video.

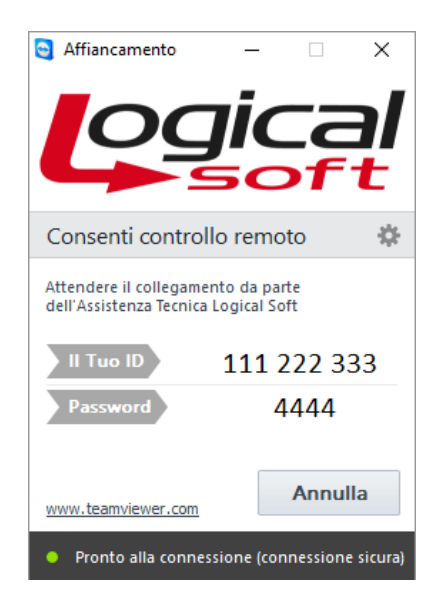

## FOTOGRAFA LO SCHERMO

Cliccando su questo comando viene salvata un'immagine di cattura dello schermo visualizzato al momento del click, viene quindi aperta la cartella di servizio di TRAVILOG in cui viene salvata l'immagine (C:\..\Documenti\My TRAVILOG TITANIUM 7\Assistenza).